## 2004 2 1

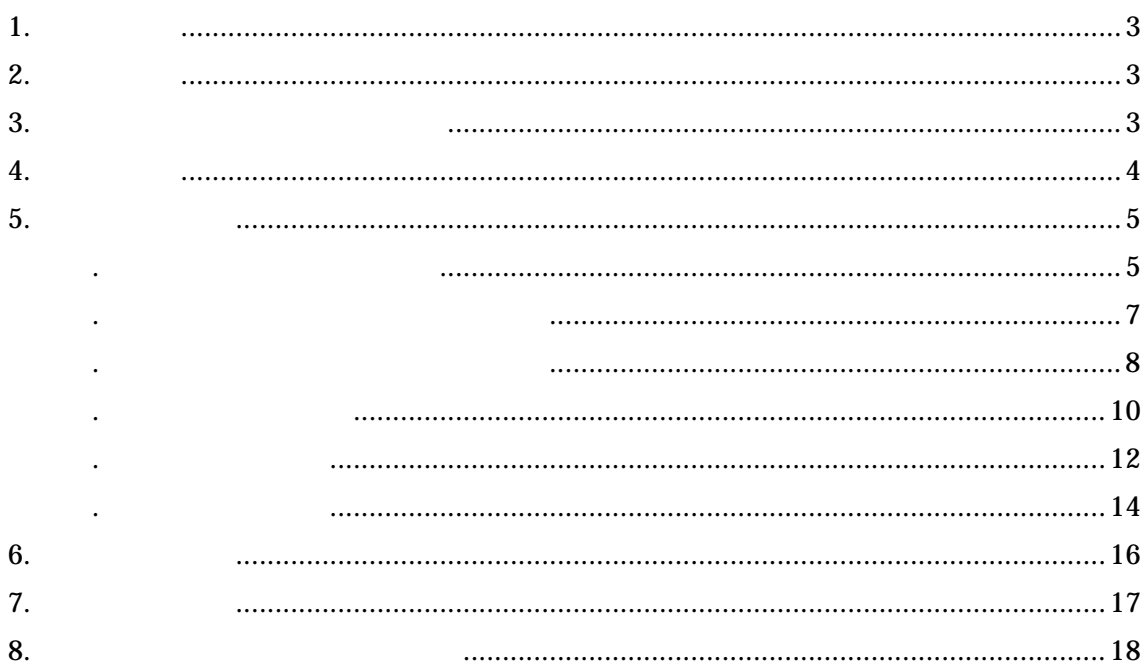

 $\mathbf{1}$ 

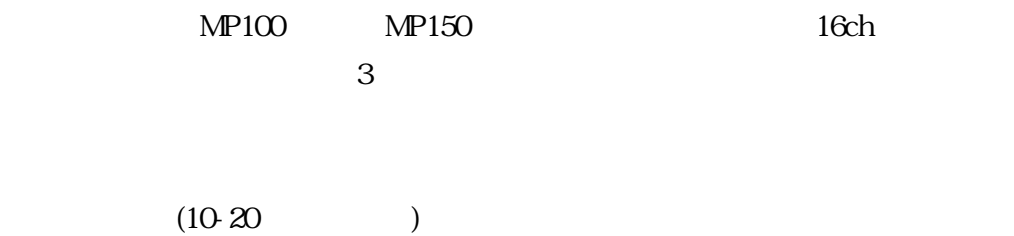

 $\mathbf{2}$ 

OS: Windows 2000, Windows XP AcqKnowledge: Windows v3.7

 $3 \overline{\phantom{a}}$ 

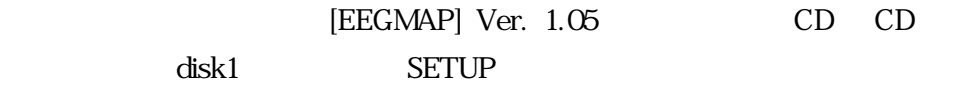

ソフトウェアのメニューから「ファイル- アプリケーションの終了」を選択してください。

- TegMap

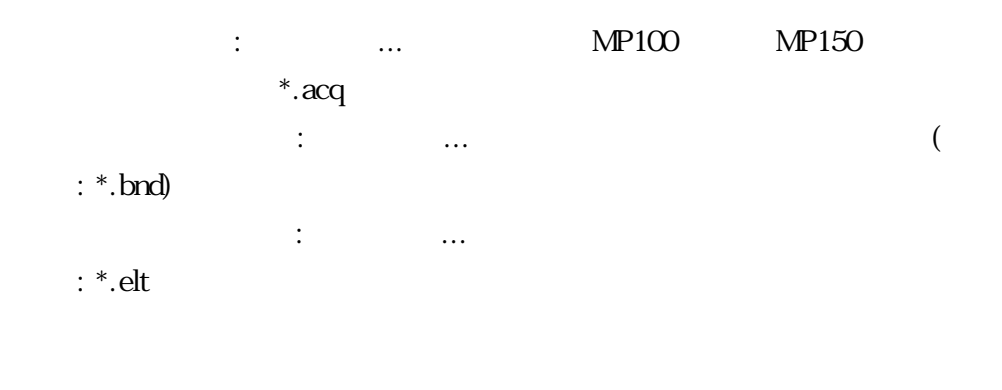

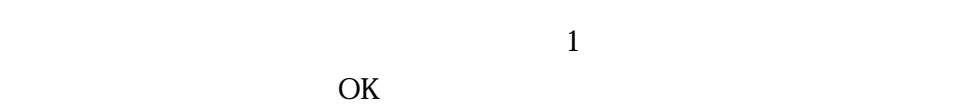

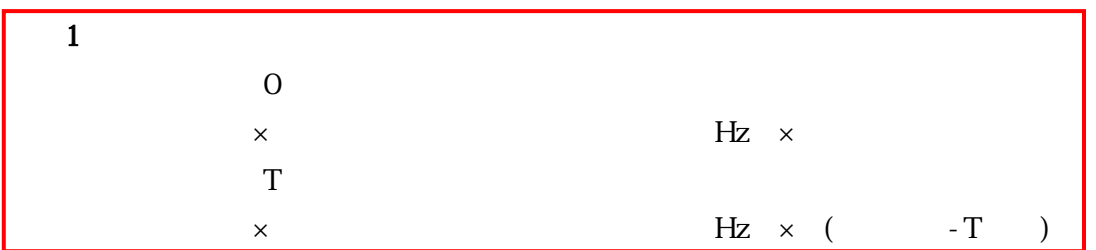

 $\overline{\mathbf{4}}$ 

 $\overline{\text{OK}}$ 

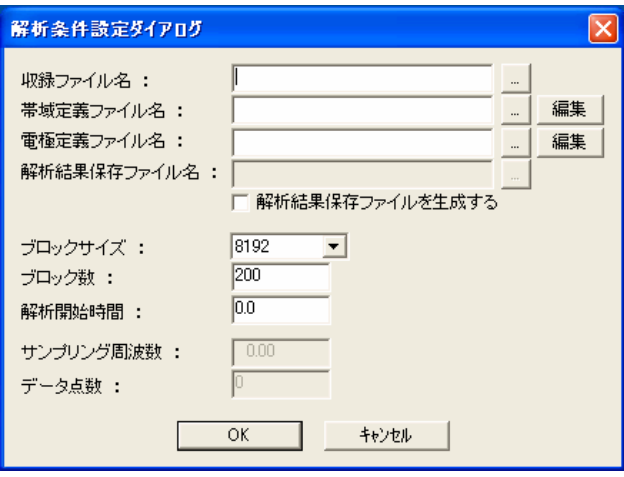

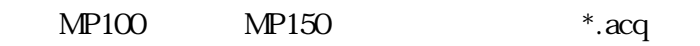

」、<br>「...」ボタンをクリックしてファイルを実現している。<br>「...」ボタンをクリックしてくだささくアイルタンを受けている。

 $*<sub>n</sub>$  bnd

ルパスを入力するか入力欄横の「...」ボタンをクリックしフォルダツリーをた

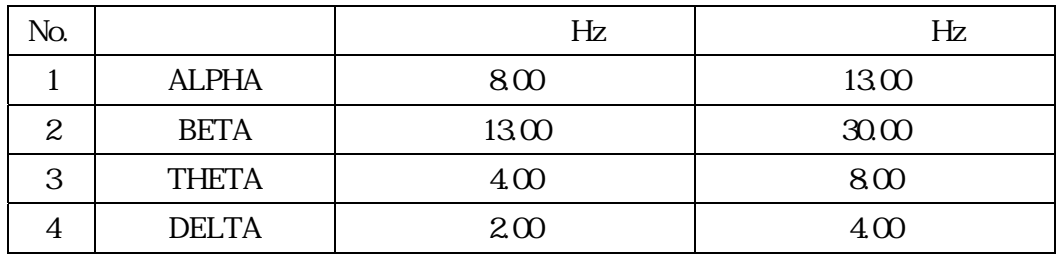

 $.1$ 

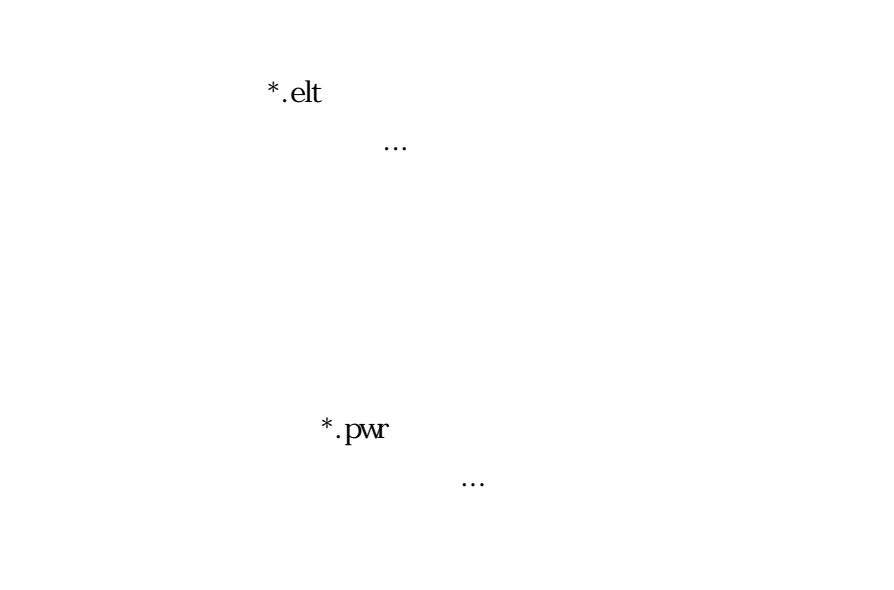

128/256/512/1024/2048/4096/8192

1 200

OK

 $\overline{\text{OK}}$ 

| 帯域定義ファイル編集ダイアログ |              |           |           |  |
|-----------------|--------------|-----------|-----------|--|
| 帯域数 : 4         |              |           |           |  |
| Na.             | 帯域名          | 下限周波数(Hz) | 上限周波数(Hz) |  |
| $\mathbf{1}$    | <b>ALPHA</b> | 8.00      | 13.00     |  |
| $\overline{c}$  | <b>BETA</b>  | 13.00     | 30.00     |  |
| з               | <b>THETA</b> | 4.00      | 8.00      |  |
| 4               | DELTA        | 2.00      | 4.00      |  |
| 5               |              |           |           |  |
| 保存<br>キャンセル     |              |           |           |  |

 $1~5$ 

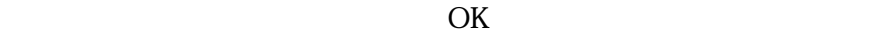

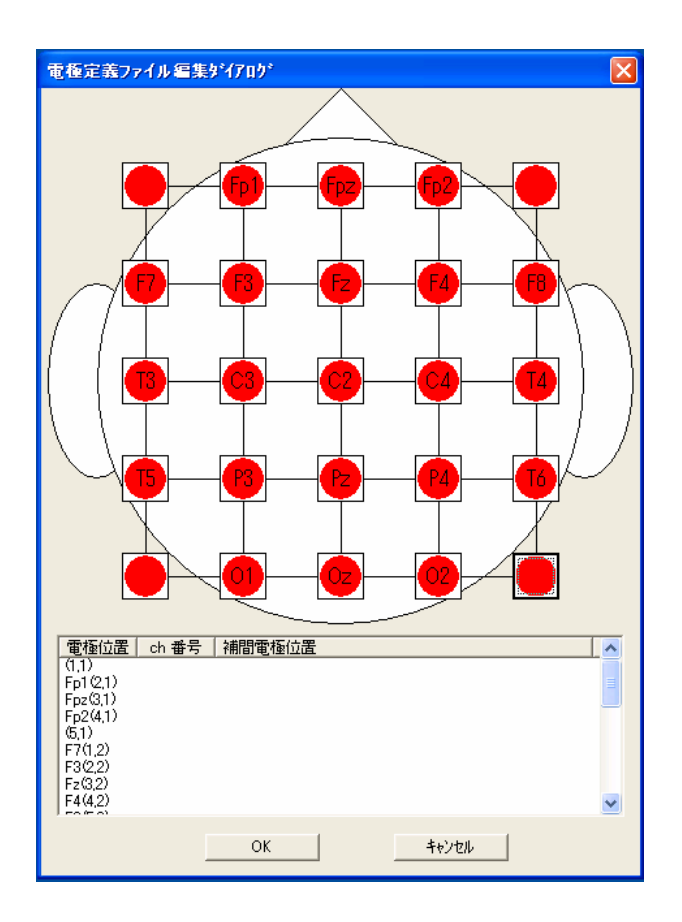

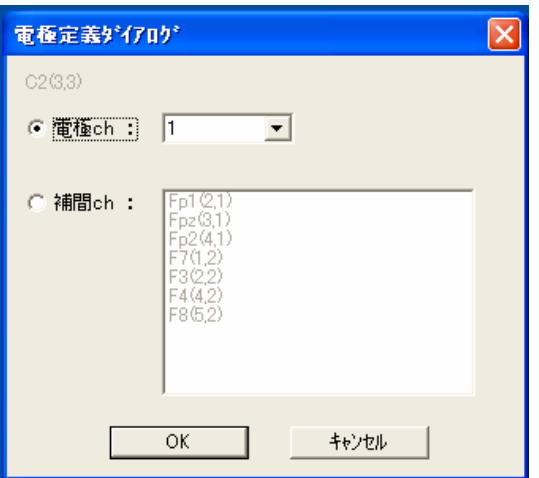

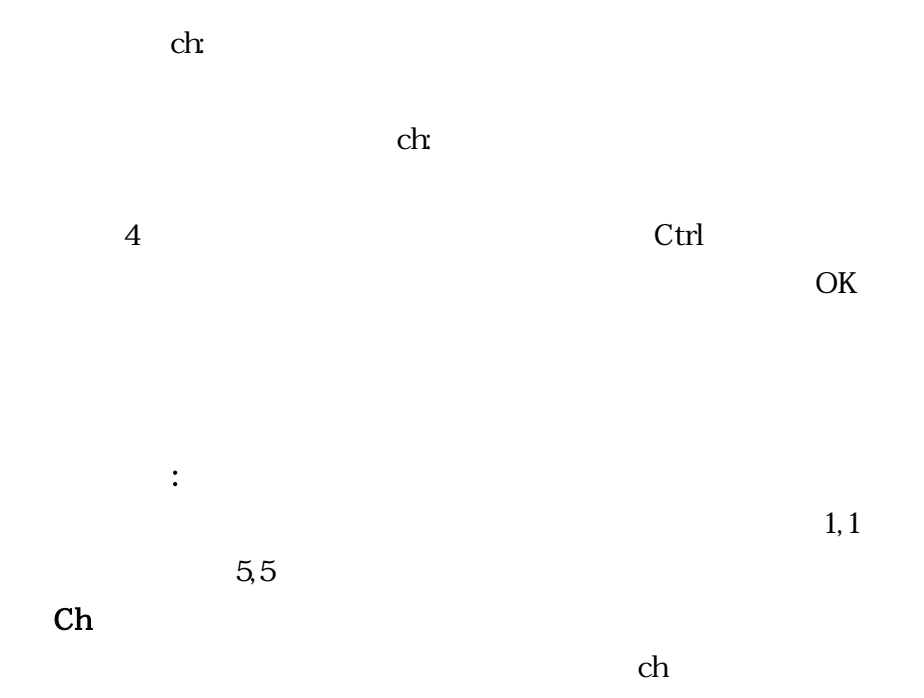

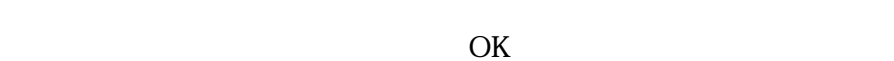

 $F6$ 

 $\overline{\text{OK}}$ 

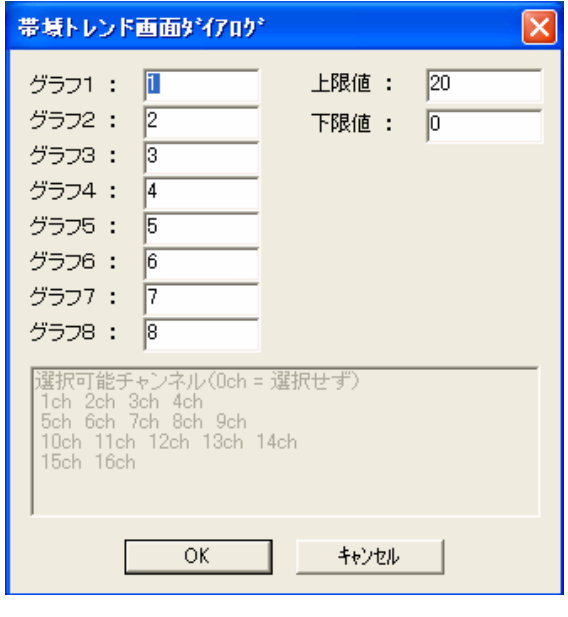

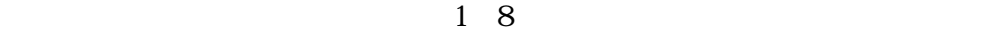

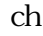

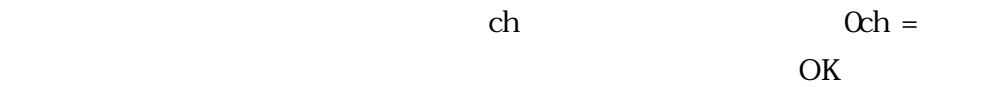

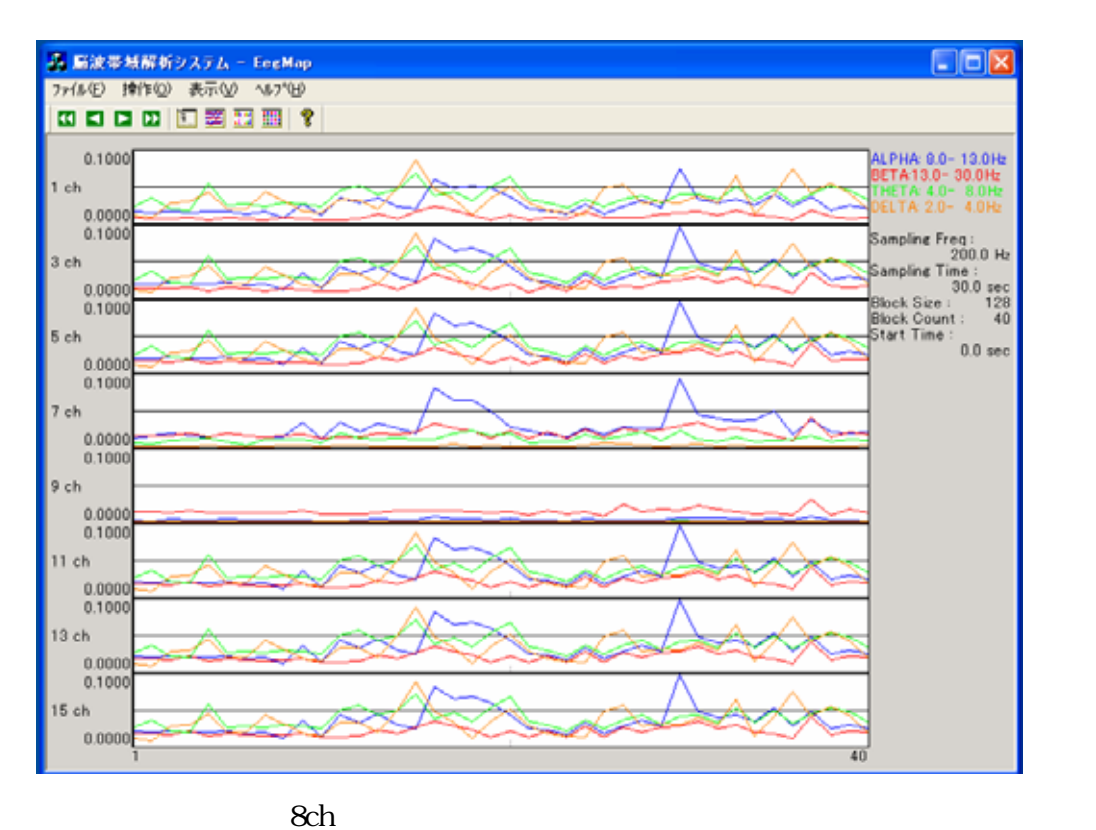

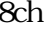

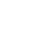

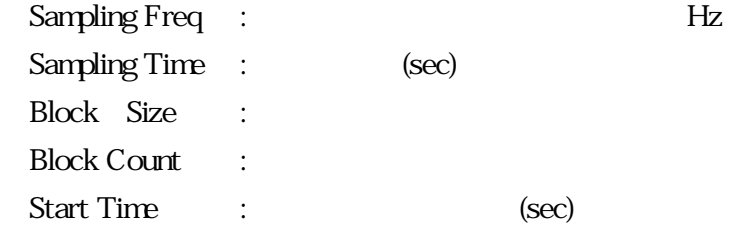

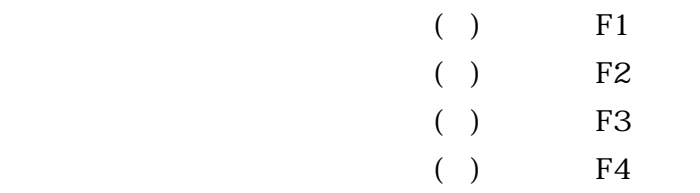

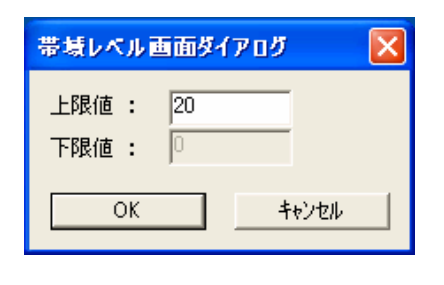

 $0 \hspace{1.5cm}$  OK

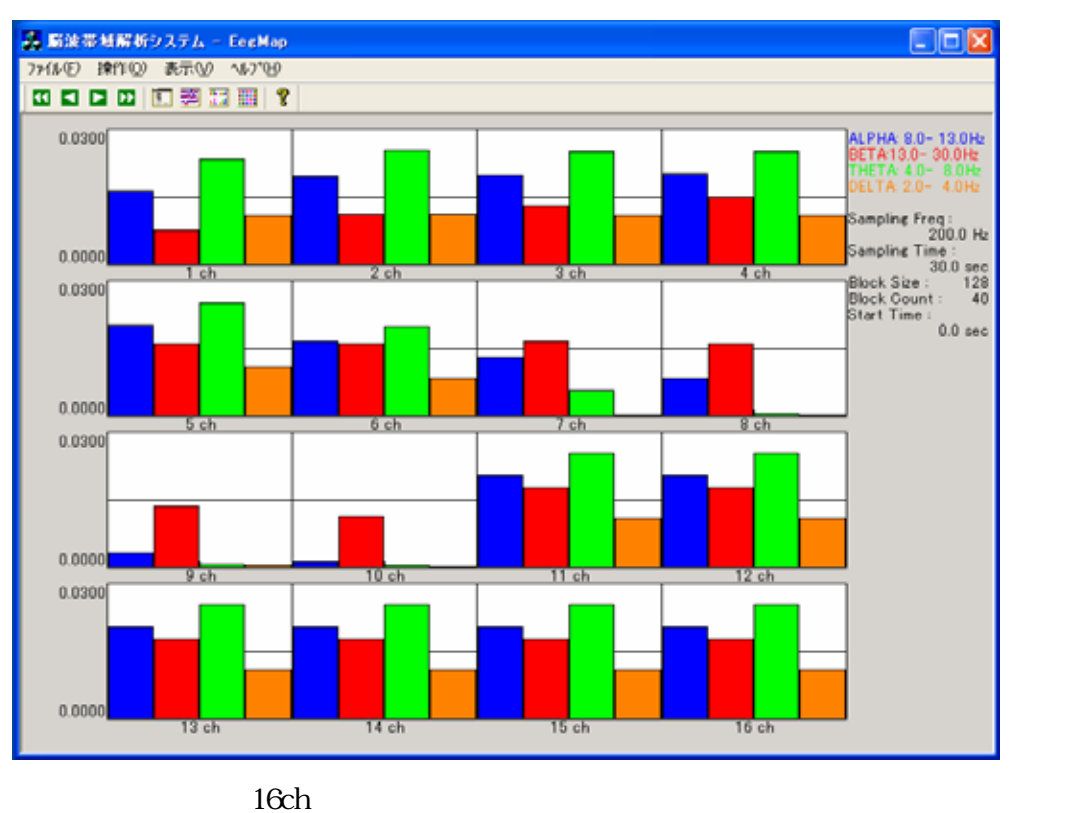

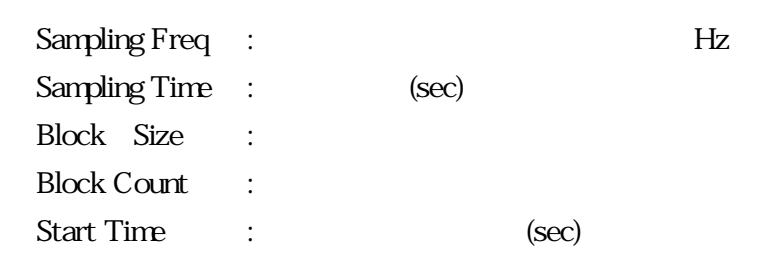

 $F7$ 

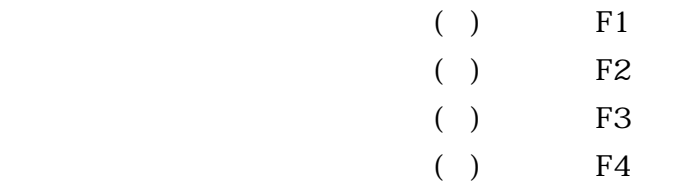

 $F8$ 

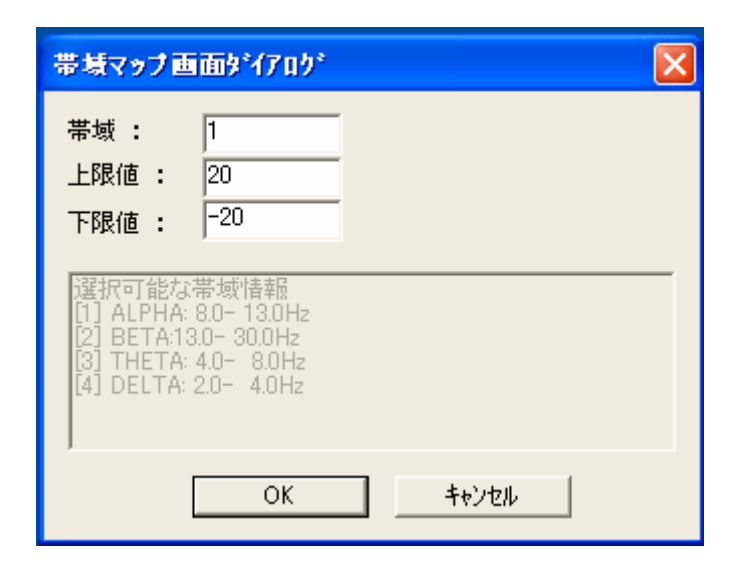

 $\overline{\text{OK}}$ 

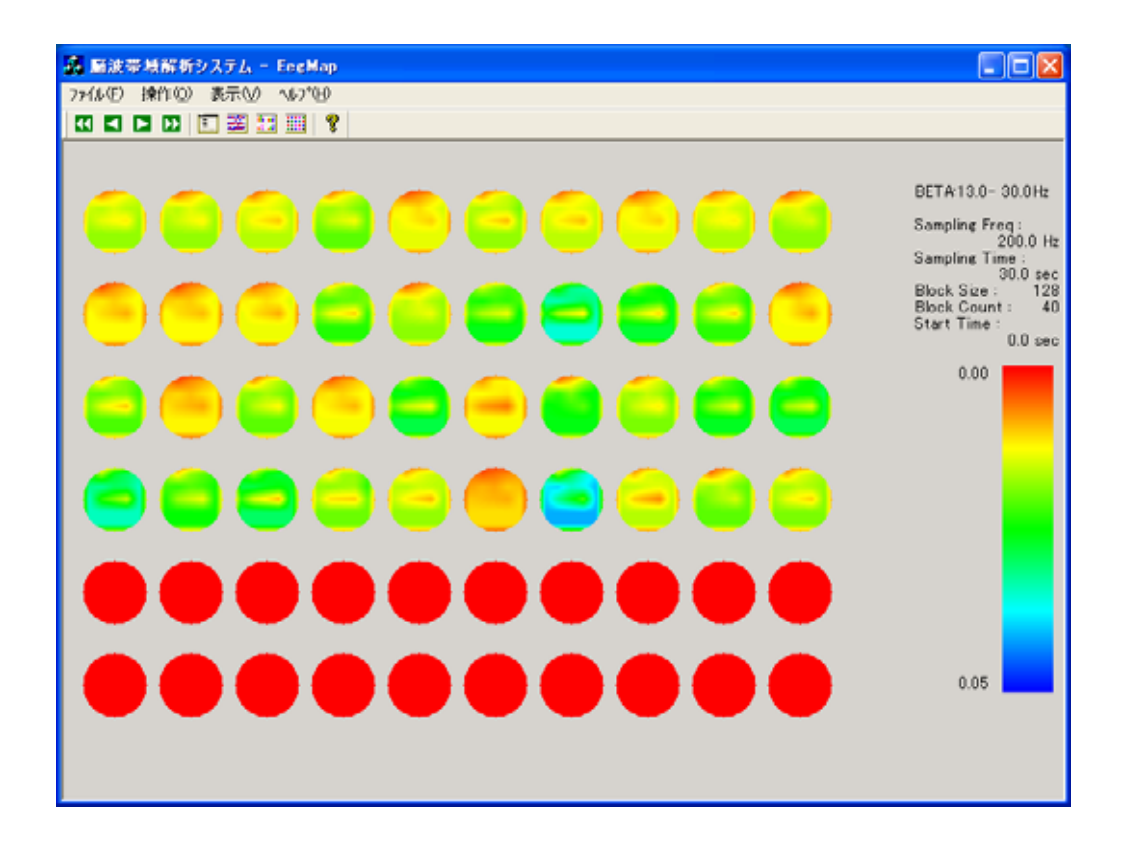

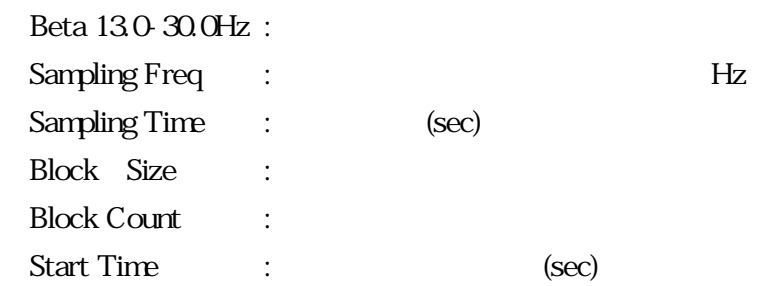

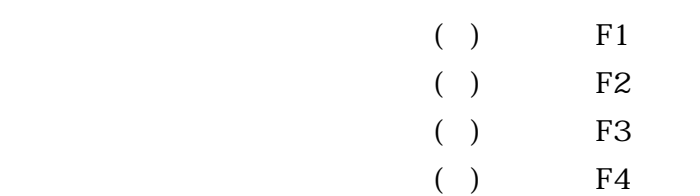

 $60$ 

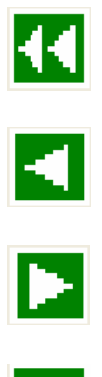

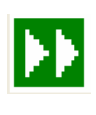

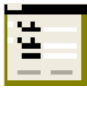

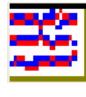

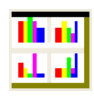

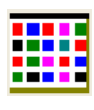

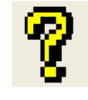

EegMap

EegMap **EegMap** 

 $1$  $2 \Gamma$  $3 \nightharpoonup$  $4\,$  $5$  $6 \,$  $7$ 8 and  $\alpha$  $9 \,$  $10$  $11$   $\ldots$   $\ldots$   $\ldots$  $12$  No.  $13$  $14$  $12 \t 14$ 

名称: \*\*\*\*\*\*\*.pwr  $\mathbf{ASCII}$ 

 $8<sub>8</sub>$